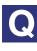

# Q I can't upload to YouTube<sup>™</sup>.

You may not be able to upload videos from the application due to YouTube specifications. Please upload from the YouTube Web site in this case.

(1) Open the YouTube page and click [Sign in] on the right top of the screen.

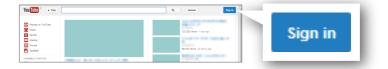

Sign in with your account.

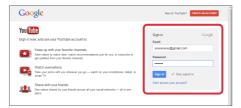

(3) Click [Upload] on the top of the screen.

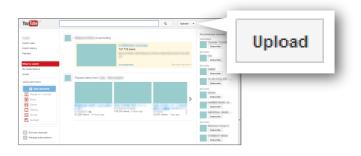

#### (4) Select the privacy option.

| Public   | Anybody can view your video.                                        |
|----------|---------------------------------------------------------------------|
| Unlisted | Only the people who have the link to the video can view your video. |
| Private  | You and the people who you invite can view your video.              |

\* Refer to YouTube' s Help for details

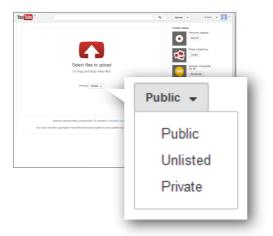

## 5 Click [Select files to upload].

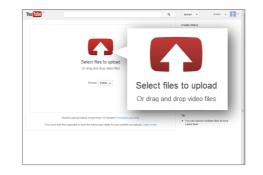

### (6) Click [Videos].

If you have changed the destination with your application, select the altered destination and

| Open                                        |                                                                                          |                     | × |
|---------------------------------------------|------------------------------------------------------------------------------------------|---------------------|---|
| 🔾 🗸 📼 Desktop                               | •                                                                                        | ▼ 4y Search Desktop | ٩ |
| Organize • New f                            | older                                                                                    | 8 • 🚺               | 0 |
| Favorites E Desktop Downloads Recent Places | <ul> <li>Computer</li> <li>Computer</li> <li>Network</li> <li>⊗ Google Chrome</li> </ul> |                     |   |
| Cibraries                                   |                                                                                          |                     |   |

proceed to step (8).

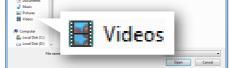

### (7) Open the folder in which the video files imported from the camcorder are stored.

Refer to the Software Guide of your application for details.

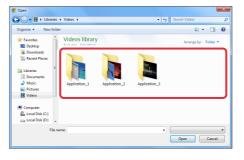

### 8 Select the video files to upload and click [Open].

 $\Rightarrow$  Uploading starts.

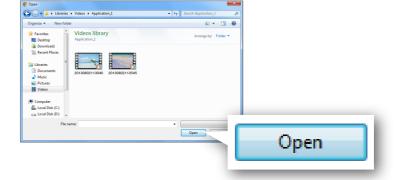

(9) Wait until the uploading is finished.

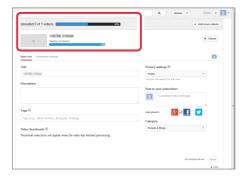

#### (10) Enter title or description if necessary.

 $\Rightarrow$  Altered items will automatically uploaded. \* Click [Save changes] if not uploaded.

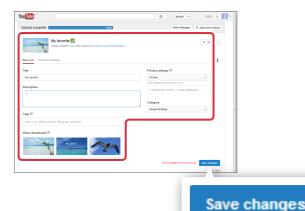